# **UVAFinance**

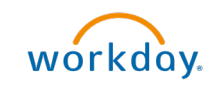

# Change Customer Summary

workdoy. Quick Reference Guide

## Change Customer Summary Overview

This Quick Reference Guide (QRG) is designed to walk a Customer Billing Specialist, Customer Contract Specialist, or Customer Administrator through the process of changing a customer summary in Workday.

You may need to change the customer's name or status. A customer may request a name change (merger, last name change, etc.). You may also need to change the customer's status such as changing their status from Active to Hold for delinquent payment. This is NOT how to put an invoice in a Hold status.

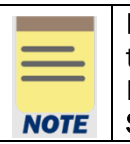

Remember: The Customer ID will always start with "CST-" and the Customer Name has the Customer ID in parentheses at the end of the name. Ex. Dragonfly Inn (CST-00893). If you need to find the customer number, you can use the Find Customers with Facet Search report.

### Procedure

On the Workday Home screen:

- 1. Type Change Customer Summary in the search field.
- 2. Select the Change Customer Summary task from the search results.

#### On the Change Customer Summary screen:

- 3. Select the Customer for whom you want to change the customer summary.
- 4. Select OK to proceed.
- 5. On the second Change Customer Summary screen, complete or change the following required fields:
	- Customer Name will auto-populate based on Step 3. Can change if needed.

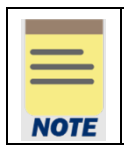

The Customer Name will always have the Customer number at the end. Ex. Dragonfly Inn (CST-00893).

- Status will auto-populate with the existing customer status. Can change if needed.
- **Reason** Only required if changing the status.
- Customer Category will auto-populate with the existing customer category.

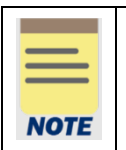

Reason description and Children fields are optional.

Customer Group, Restricted to Companies and Customer Security Segment fields should be left blank.

Updated | July-01-2022 UVAFinance – Customer Accounts Page | 1

6. Select Submit to submit the request.

You have successfully completed this task. It will now be routed based on the workflow.